# 2024年度(9月受入れ)に出願される方へ

2024年度(9月受入れ)から、Webエントリーサイトをリニュー アルし、「出願手続の流れ」が変わります。 本冊子とともに「2024年度 外国人研究生募集要項」もご確認 ください。

## ■ 2024年度(9月受入れ)以降の変更点

## 1.WebエントリーサイトのURLが変更

2024年度(9月受入れ)に出願するためのWebエントリー サイトURLは、2024年度(4月受入れ)以前とは異なり ますのでご注意ください。

## 2.Webエントリーに際してアカウント作成が必要

2024年度(9月受入れ)への出願には「出願用アカウント」の 作成(無料)が必要です。

大学院入試グループ

## **CONTENTS**

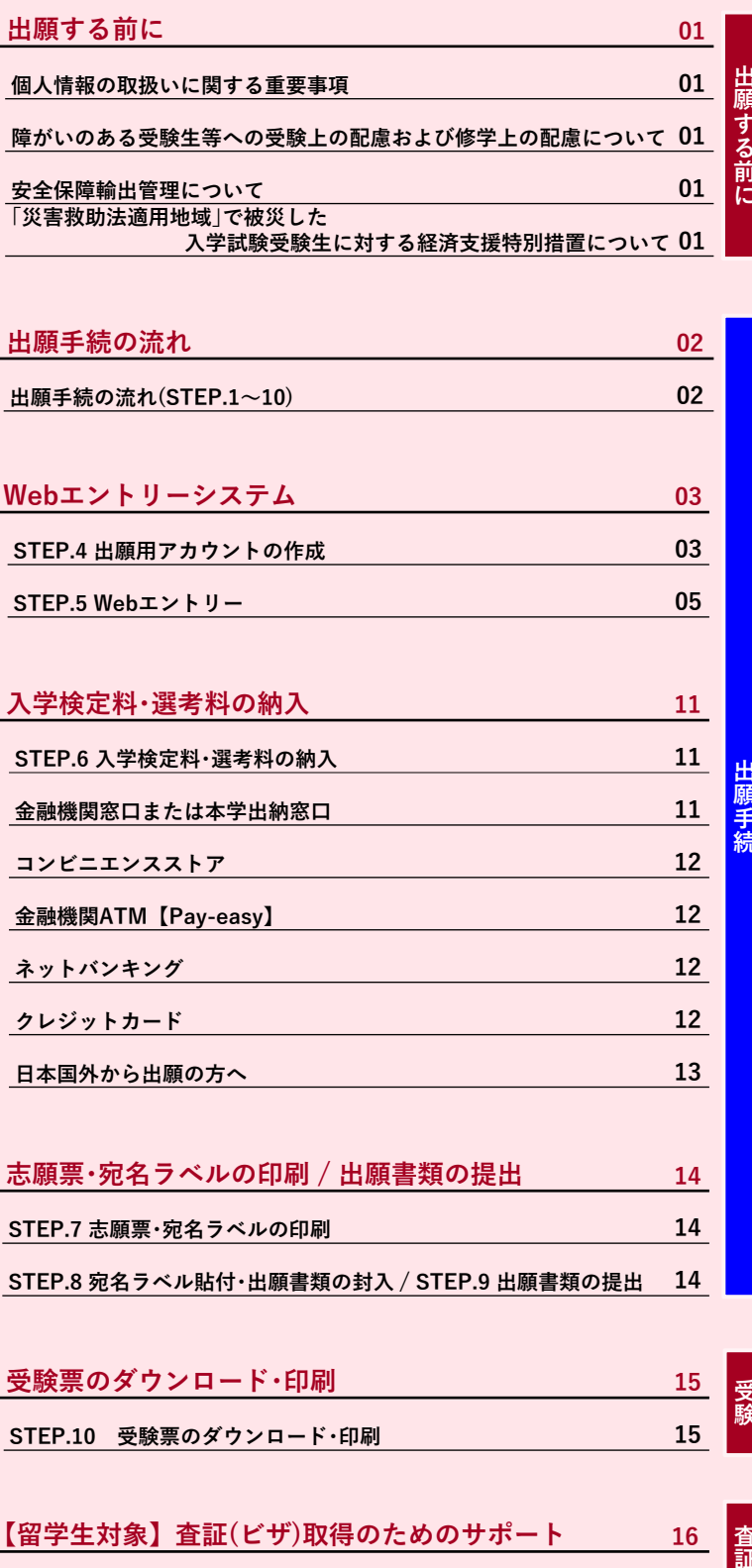

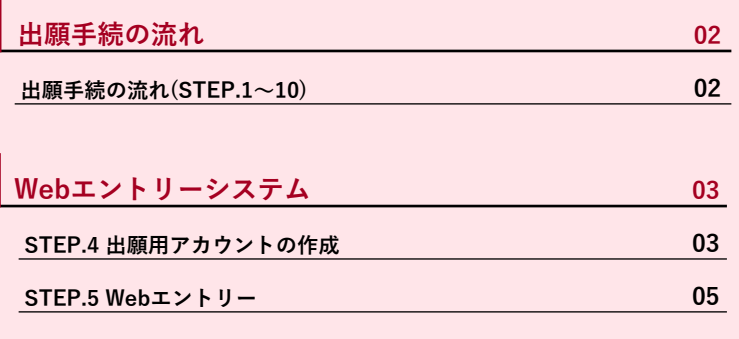

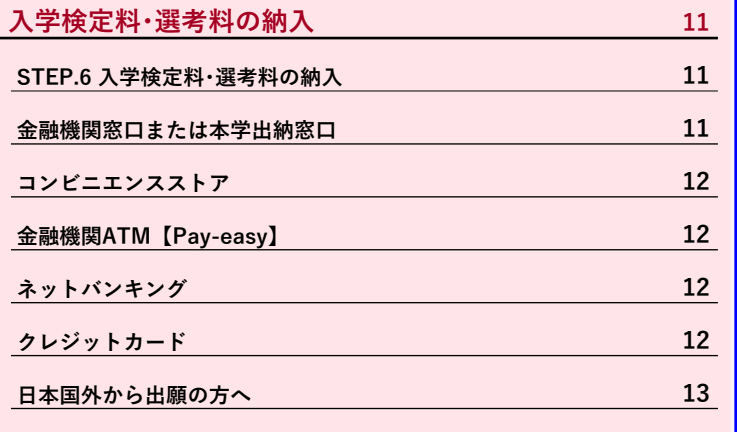

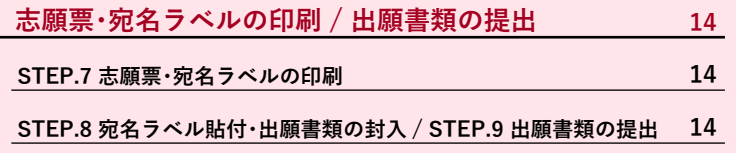

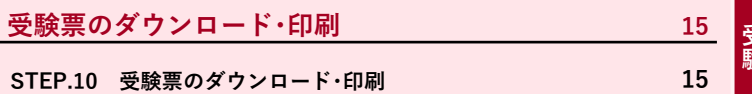

**【留学⽣対象】査証(ビザ)取得のためのサポート 16 受験予定者に対する査証(短期滞在査証)取得のためのサポート 16 ⼊学予定者に対する査証(在留資格「留学」)取得のためのサポート 17 ()**

**各キャンパスのアクセス・試験場の案内・お問い合わせ先 巻末**

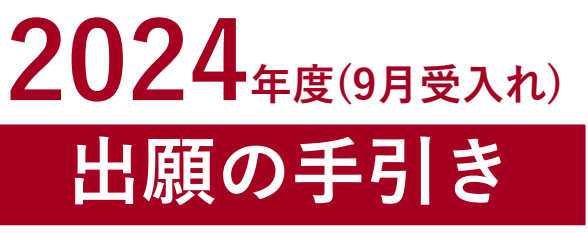

**各研究科の学⽣募集要項とあわせてご確認ください**

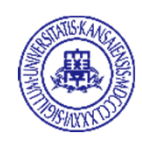

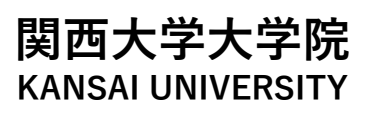

н

# **出願する前に**

## **■個人情報の取扱いに関する重要事項**

関西大学大学院では、入学試験の出願にあたってお知らせいただいた個人情報(住所、氏名、電話番号など個人を 特定しうる情報、以下「個人情報」という。)について、法令および関西大学大学院個人情報保護方針に従って取扱い ます。

関西大学大学院個人情報保護方針については、本学ウェブサイトのトップページ(https://www.kansai-u.ac.jp/)か ら「個⼈情報の取扱い」をご参照ください。

### 1. 個人情報の利用目的

志願者の個⼈情報については、以下の利⽤⽬的の達成に必要な範囲内でのみ利⽤します。

- (1) ⼊学試験実施
- (2) 合格者発表
- (3) 入学までの諸手続

### **2. 個⼈情報の管理**

関⻄⼤学⼤学院では、上記1の⽬的で収集した志願者の個⼈情報について、個⼈情報保護管理者を定め厳重に管 理し、⼀定期間保管後、法令等に基づき適切に廃棄します。

### **3. 個⼈情報の共同利⽤について**

次の外郭団体は、下記の目的および情報に限定して、個人情報を本学と共同して利用します。 関⻄⼤学共済会(以下「共済会」という。)

共済会は、学生生活の向上を図ることを目的として、傷病、入院、死亡、賠償責任等に係る共済制度を実施して います。

<利用の目的および情報は以下のとおりです。>

入学金(入学登録金)納入者の手続番号、氏名、住所、電話番号、生年月日、研究科・専攻・専修の情報 (共済掛金の納入状況確認および共済会加入手続きのため)

### **4. 個⼈情報の第三者提供について**

関⻄⼤学⼤学院では、志願者本⼈の同意があった場合、または、法令に基づく場合を除き、個⼈情報を第三者に 提供することはありません。

### **5. 個⼈情報の預託について**

上記1に関する業務について、その⼀部を業者に委託することがあります。個⼈情報の預託にあたり、個⼈情報 保護水準が十分な業者を選定し、志願者の個人情報の取扱いに関する条項を設けた契約を結んだうえで、関西大 学⼤学院の個⼈情報保護⽅針に従った⽅法により適切に取扱うよう管理します。

### **6. 関⻄⼤学⼤学院⼊学試験の統計資料について**

関西大学大学院では、個人が特定されない状態で入学試験の統計資料を作成しています。この統計資料は、関西 大学大学院進学希望者への情報提供、当該データの分析および今後の関西大学大学院入学試験のために利用しま す。

## **7. 個⼈情報の開⽰、訂正、削除について**

志願者から個人情報の開示、訂正、削除の請求があった場合、志願者本人であることを確認後、法令・基準等に 基づき、速やかに対応します。なお、入学試験の合否判定の評価に関する事項については開示しません。

### **8. 問い合わせ窓⼝**

個人情報の開示、訂正、削除等、志願者の個人情報に関するお問い合わせは、関西大学入試センター大学院入試 グループ(本冊⼦巻末参照)にご連絡ください。

## **障がいのある受験⽣等への受験上の配慮および修学上の配慮について**

疾病・負傷や障がい等のために、入学試験受験上の配慮および修学上の配慮を希望する志願者に対しては、その程 度に応じ、受験時や⼊学後の学修環境において、可能な限り配慮措置を講じますので、各⽇程の Web エントリー開 始⽇までに、⼤学院⼊試グループ(本冊⼦巻末参照)に申し出てください。

所定の期日までに申し出がない場合の相談がない場合は、受験時の配慮や、入学後に修学上の配慮ができ ないことがあります。

なお、出願後の事故や負傷・急な疾病等の場合は、期限後であっても速やかに申し出てください。

## **■安全保障輸出管理について**

本学では、留学⽣の受⼊れに際して、「外国為替及び外国貿易法」に基づく安全保障輸出管理を⾏っています。 これにより、希望する教育が受けられない場合や研究ができない場合がありますので留意してください。

## **「災害救助法適⽤地域」で被災した⼊学試験受験⽣に対する経済⽀援特別措置について**

本学では、「災害救助法適用地域」で被災した受験生に対して、入学検定料の減免の特別措置を講じています。 また、入学者に対しては、状況に応じた経済支援を行っています。 詳細については、大学院入試情報サイトにてお知らせしていますので、ご確認ください。

# **出願⼿続の流れ**

**┃出願手続の流れ(STEP.1〜10)** 

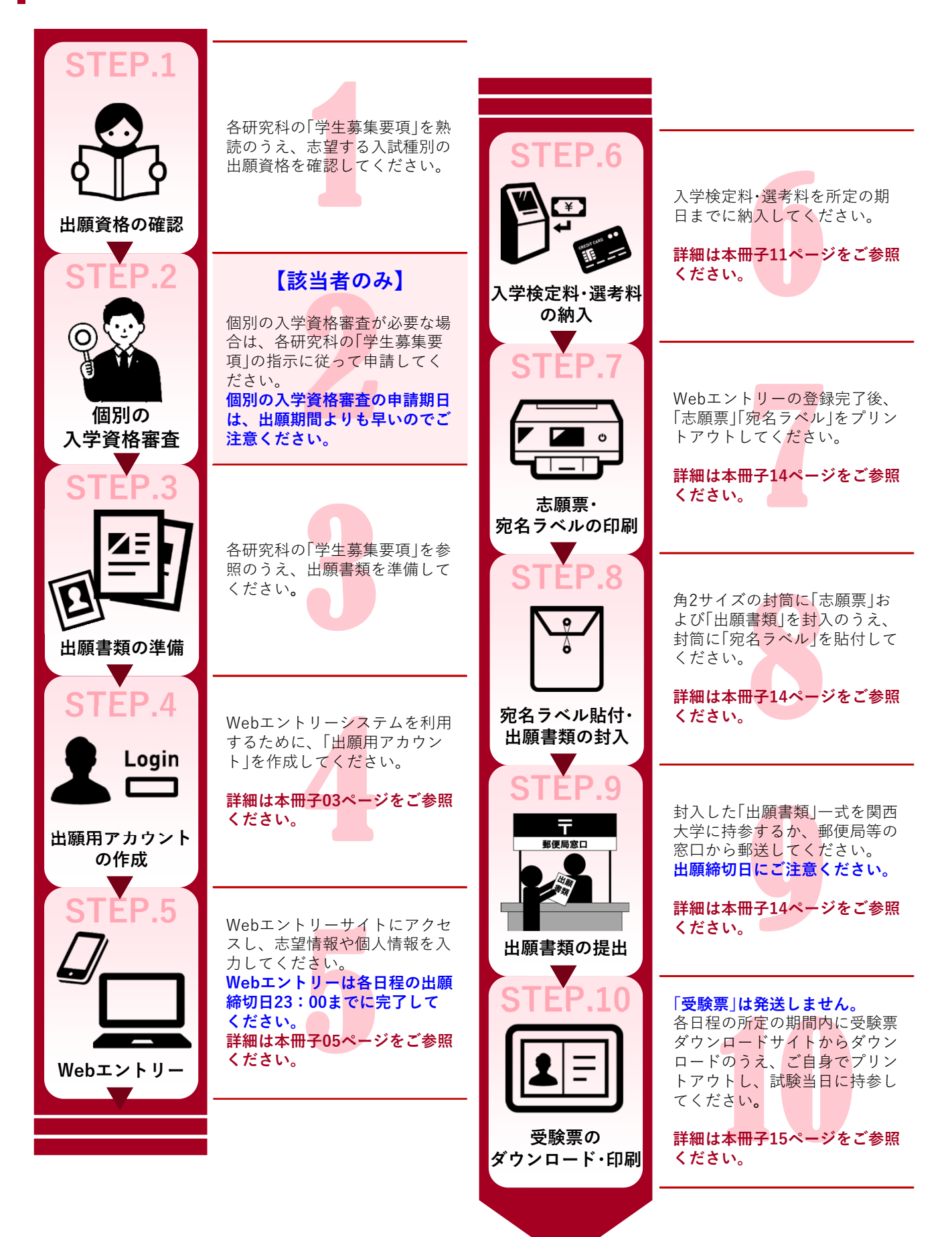

# **Webエントリーシステム**

関⻄⼤学⼤学院⼊学試験への出願はWebエントリーシステムでのみ受け付けています。 なお、Webエントリーシステムを初めて利用する場合は、事前に新規会員登録(無料)を行い「出願用アカウント」を 作成する必要があります。

**登録したアカウントは、同年度3⽉末まで利⽤可能です。**

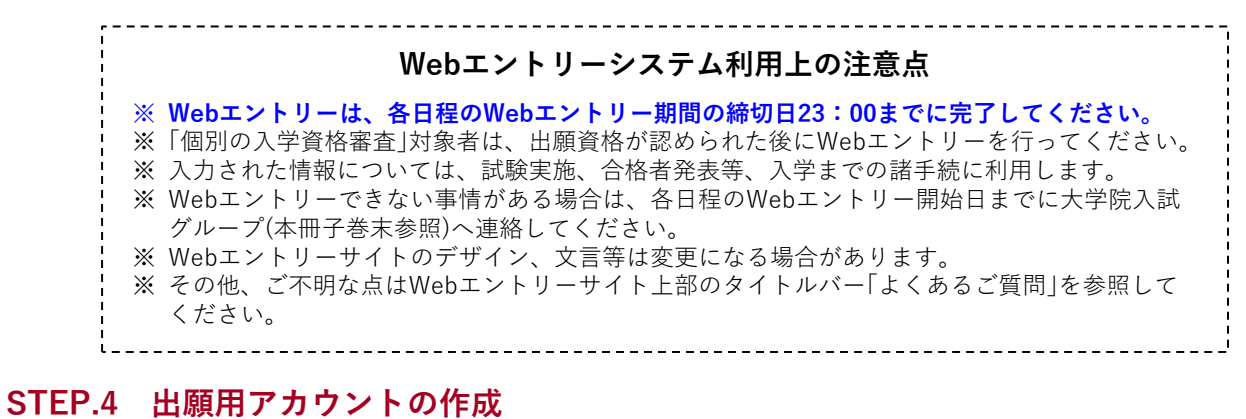

※出願用アカウントを作成済の場合は、この手順は不要です。(→05ページの「STEP.5 Webエントリー」へ)

**01 Webエントリーサイトにアクセス**

パソコン、スマートフォンまたはタブレット端末で次のWebエントリーサイトにアクセスしてください。

ただし、パソコンからの利⽤を推奨します。

## **Webエントリーサイト**

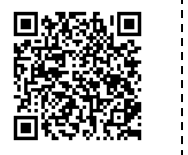

**https://prod.shutsugan.ucaro.jp/kansai-u/top**

**02 「新規会員登録」を選択後、「ODK利⽤規約」の同意条項に同意**

① トップページから「新規会員登録」をクリッ 3 関西大学大学院 関西大学大学院 新規会員登録 (B) クしてください。 <mark>□</mark> 関西大学大学院TOP □ 学生募集要項 ▲ 出願の流れ(このサイトの使い方) **クリック** 新規会員登録  $\mathfrak{S}$ **■ ODK利用規約** ② 「ODK利⽤規約」を確認し、「同意条項に同意 する」を選択して、「次へ進む」をクリックし てください。 ODK利用規約 以下のODK利用規約を確認しチェックポックスをチェックして、「次へ進む」ポタンを押してください。 ■ 利用規約 目的 =−−<br>・この利用規約は、ODK(以下「本サービス」といいます)が提供するサービスを利用する者(以下「利用者」といいます)<br>- と株式会社ODKソリューションズ(以下「弊社」といいます)との間で結ぶ事項を定めています。 サービスの利用 本サービスはIDを登録することにより利用することができます。<br>IDの登録にあたっては、正確な情報を登録してください。また、登録情報に変更があった場合は、速やかに本サービスの<br>指定する方法により変更の手続を行ってください。 p取扱いの同意事項のすべてに同意いただけた場合は、下の[同意条項に同意する]ボタンにチェ ください。 **クリック O 同意条項に同意しない** ◎ 同意条項に同意する

## **03 メールアドレスの登録**

① 登録するメールアドレスを⼊⼒して、「送信する」 をクリックしてください。

- ② ⼊⼒したメールアドレス宛に、ODK事務局から 本登録⽤のURLがメールで届きます。
- ③ 当該URLをクリックし、本登録⼿続きページにア クセスしてください

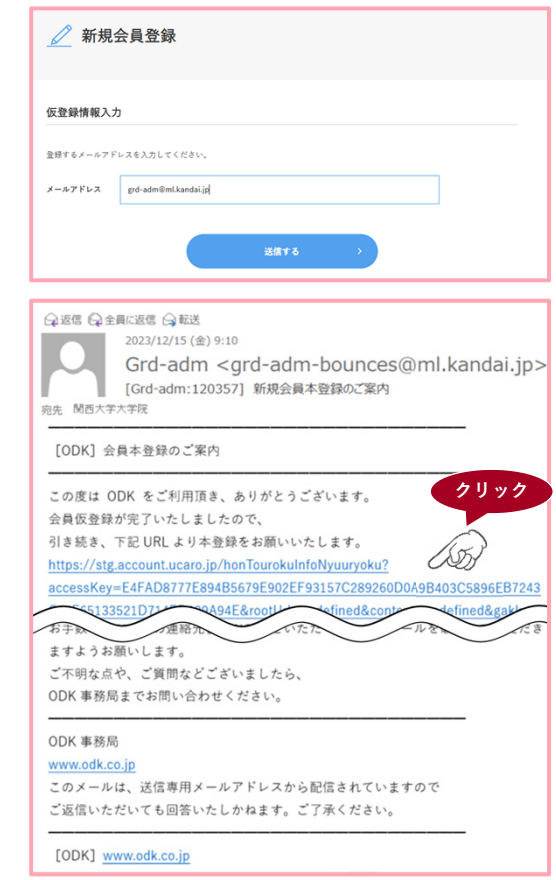

## **04 パスワード・ニックネームを設定(出願⽤アカウントの作成完了)**

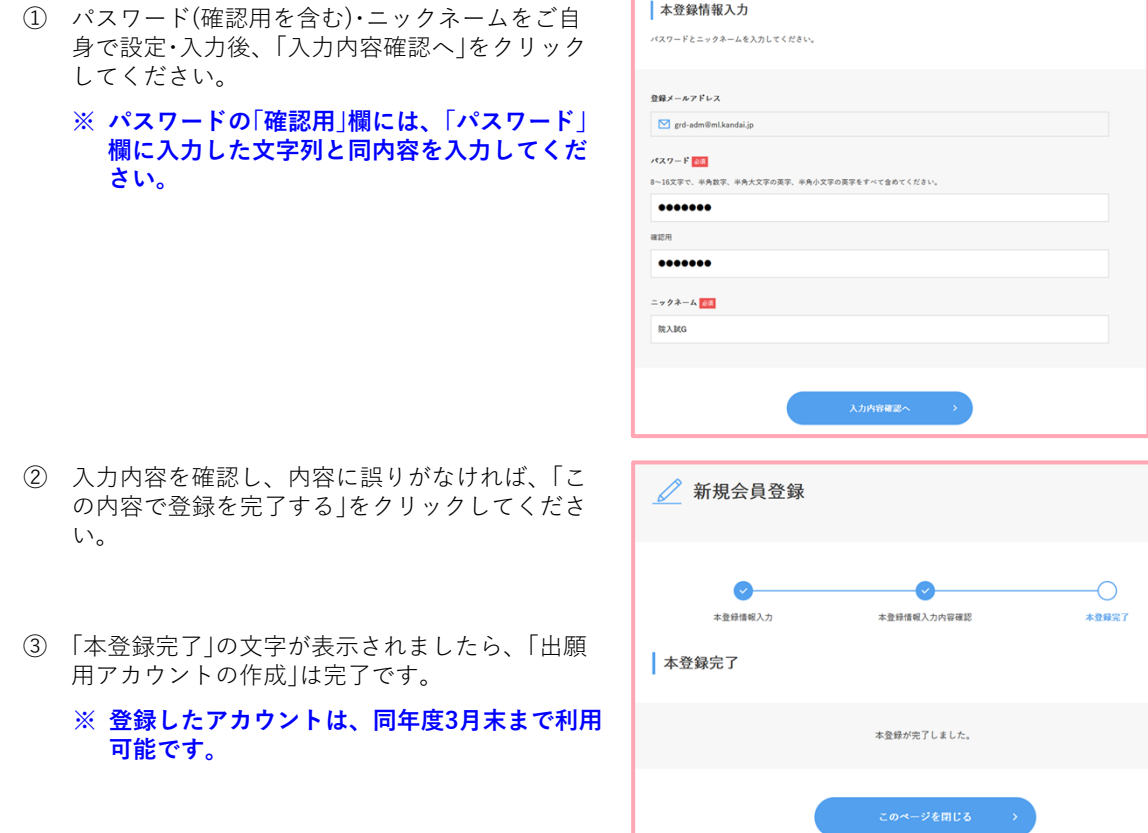

## **STEP.5 Webエントリー**

## **01 Webエントリーサイトにアクセスし、ログイン**

- ① Webエントリーサイトにアクセスしてください。 アクセス⽅法は03ページをご参照ください。
- ② 出願⽤アカウントのメールアドレス・パスワード を⼊⼒して、ログインしてください。

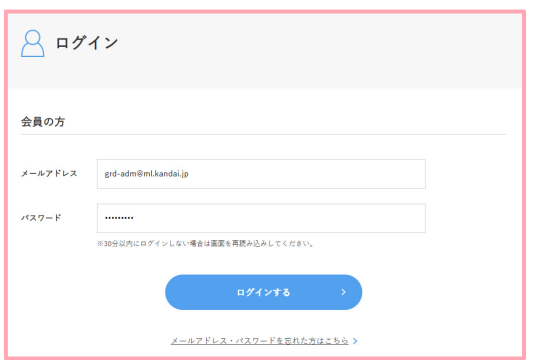

## **02 出願を希望する⽇程を選択**

- ① 画⾯上部のタイトルバー「出願の流れ(このサイト の使い方)|を確認してください。
- ② 現在Webエントリーを受け付けている入試日程 が出願情報に表示されますので、希望する日程 の「出願する」をクリックしてください。

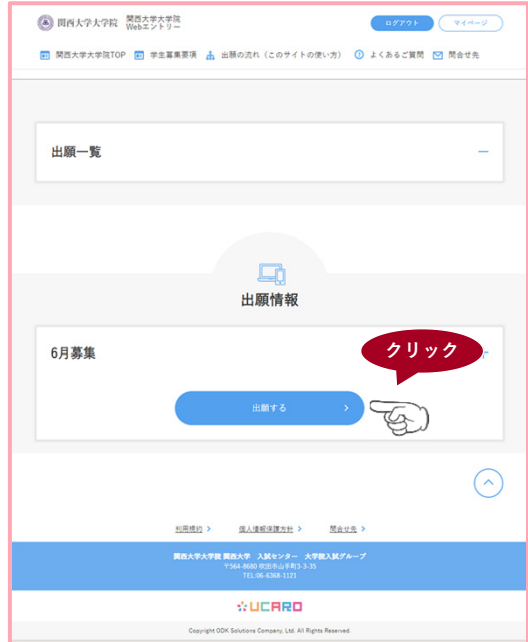

## **03 利⽤規約・個⼈情報の取扱いに関する同意条項を確認**

「利用規約」および「個人情報取扱いについて」を確 認し、「同意条項に同意する」を選択のうえ、「次へ進 む」をクリックしてください。

※ 初めて出願する時のみ、この画面が表示されます。 2回目以降の出願の場合はこの画面は表示されま **せん。**

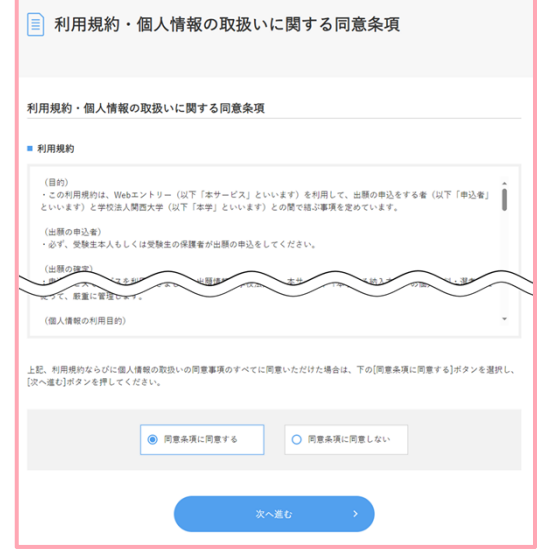

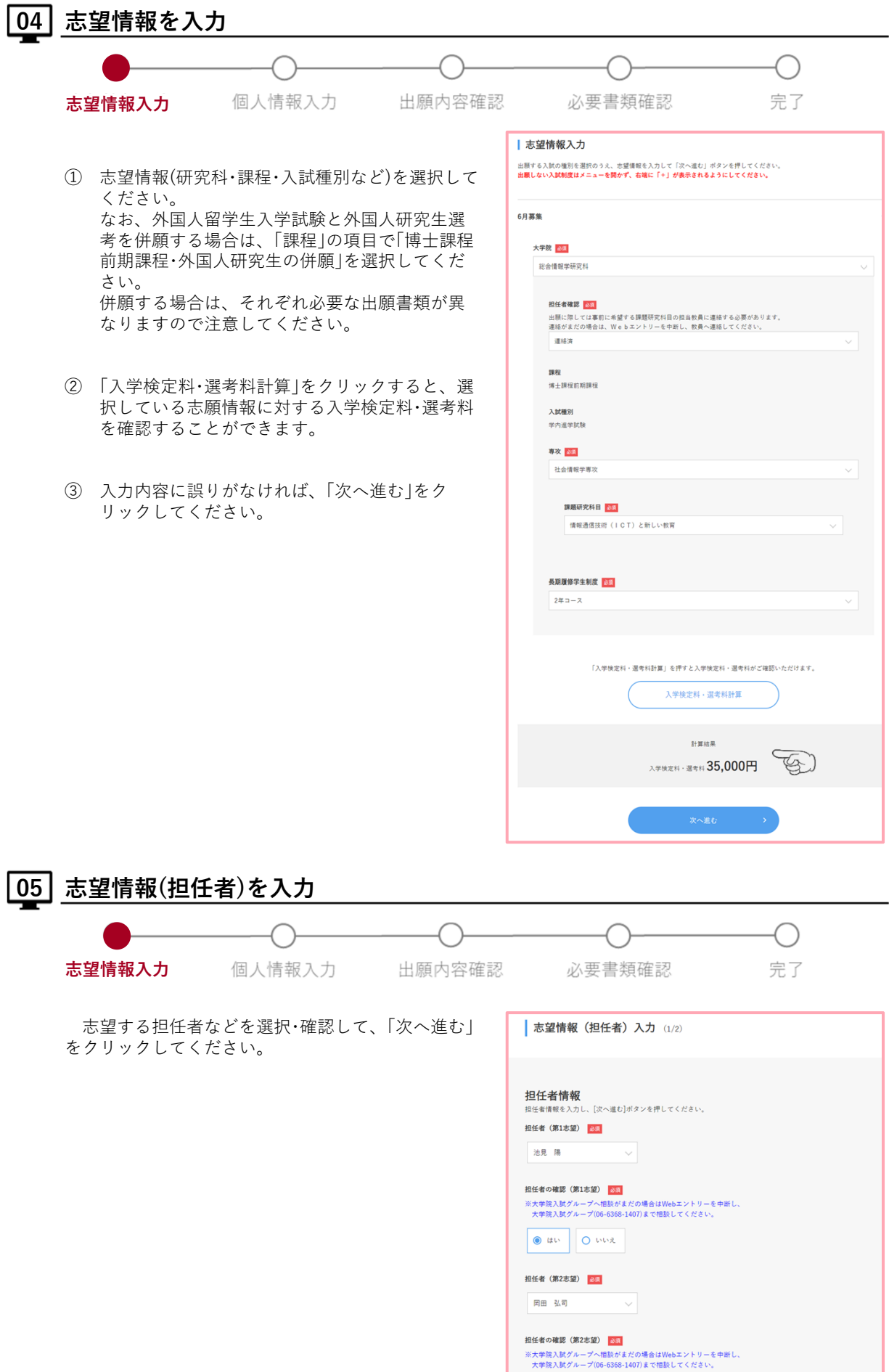

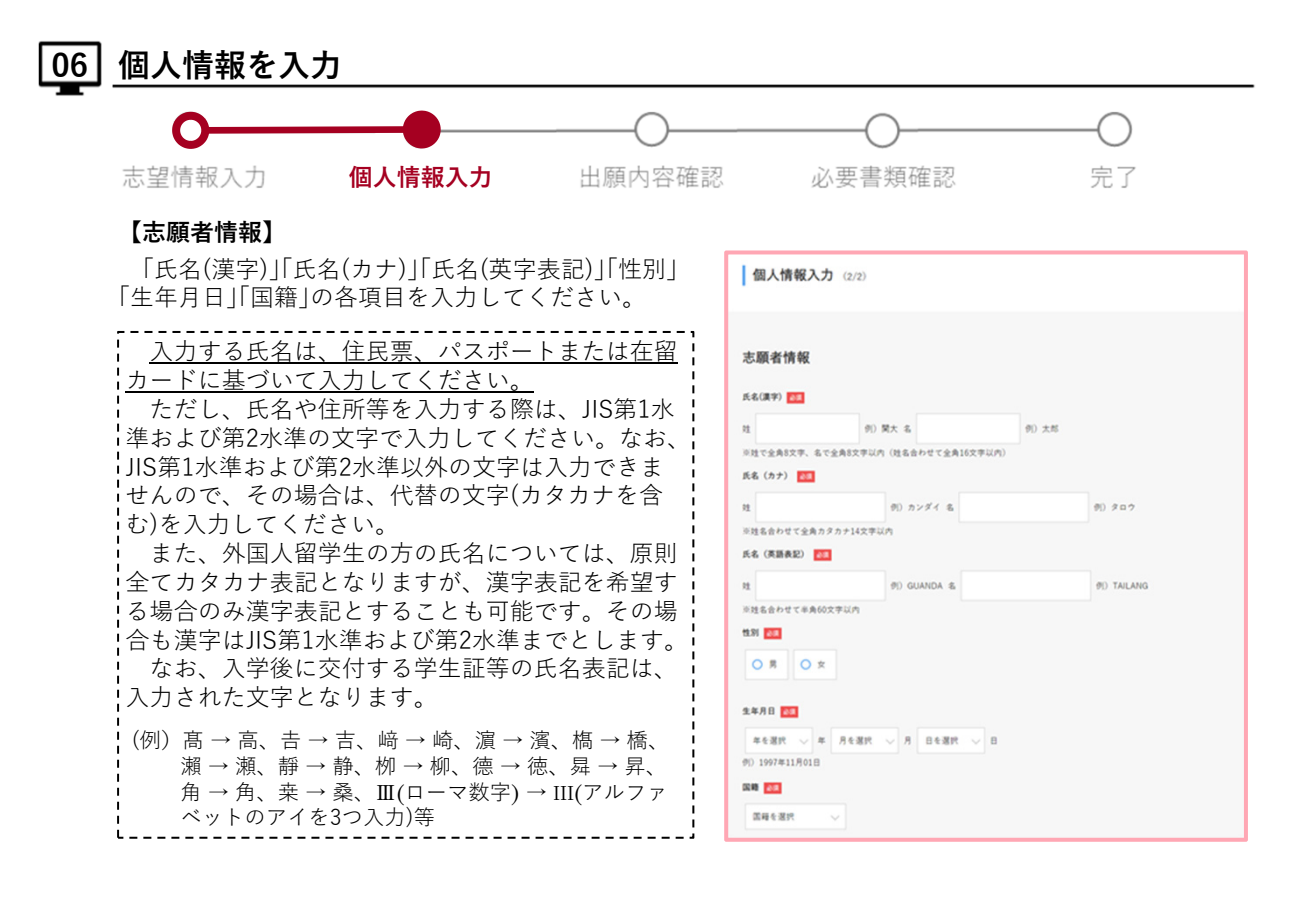

**【本⼈への連絡先】**

本学からの連絡先として各項目を入力してくださ い。なお、各種書類(「合否結果通知」「入学手続案内書 類」等)の送付先にもなりますので、以下をご確認のう え、正確に入力してください。

### **⽇本国内に居住されている⽅**

● 「郵便番号|欄、「都道府県|欄、「市区郡|欄、 「町村番地」欄は入力必須項目となりますので、 各項目をすべて入力してください。

## **⽇本国外に居住されている⽅**

- 「海外在住」のチェックボックスに図を入れてく ださい。
- 「出身国住所|欄を英字表記で入力してください。 入力する文字数が上限(100文字)を超える場合 は、以下の略語表記を利用してください。 ただし、**「郵便番号(ポストNo.)」は必ず⼊⼒し てください。**

### 英字表記住所の略語例

Apartment→Apt. Avenue→Ave. Boulevard→Blvd. Building→Bldg. Center(s)→Ctr. Circle(s)→Cir. Court→Ct. District→Dist. Drive→Dr. East→E. Expressway→Expy. Extension→Ext. Fort→Ft. Freeway→Fwy. Highway→Hwy. Island→Is. Junction→Jct. Lane→Ln. Mount(ain)→Mt. Parkway→Pky. Place→Pl. Province→Prov. Road→Rd. Room→R. Square(s)→Sq. Street→St. Suite→Ste. Terrace→Ter. University→Univ. Village→Vil. 等

**「電話番号」欄には、必ず出願者ご本⼈につながる 電話番号を⼊⼒してください。**

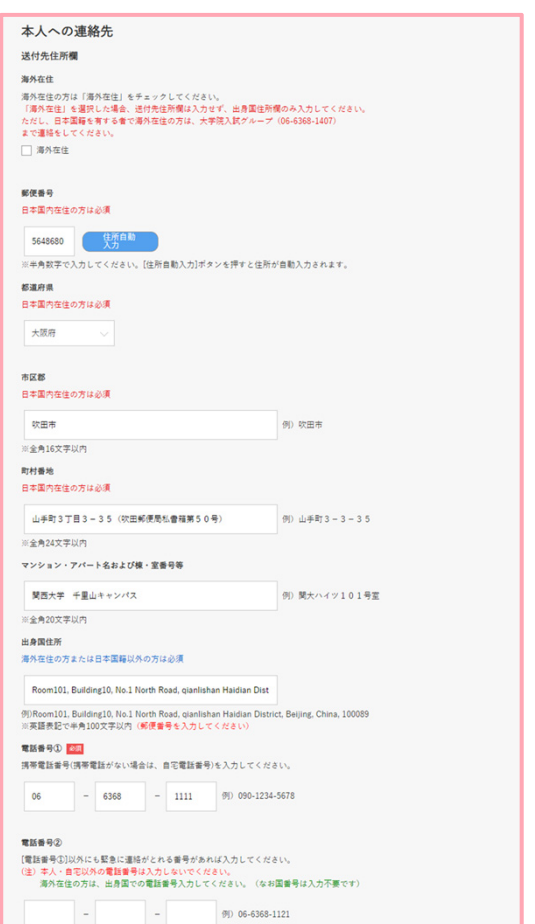

### **【在留資格認定証明書の代⾏申請の選択】**

外国人留学生かつ海外在住の方は、入学試験に合 格後、日本へ留学するための査証(在留資格「留学」)取 得に必要となる「在留資格認定証明書」交付の代行申 請の希望について、「希望する」または「希望しない」 をプルダウンから選択してください。

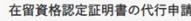

在籍日本語学校情報

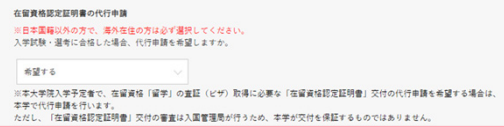

※ 手続きの詳細は本冊子17ページの「入学予定者に対する査証(在留資格「留学」)取得のためのサポート」 を参照してください。

### **【在籍⽇本語学校情報】**

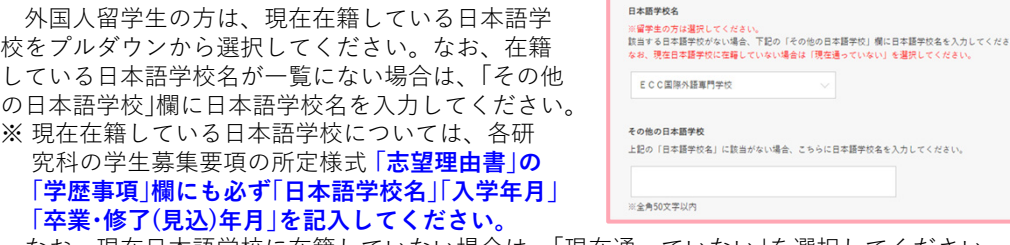

なお、現在⽇本語学校に在籍していない場合は、「現在通っていない」を選択してください。

### **【⼤学情報/⼤学院情報】**

「⼤学・⼤学院名」「学部・研究科名」「学科・課程・専攻 名」「卒業・修了(見込)年月」等を入力してください。

- ※ 大学·大学院情報の登録にあたっては、卒業証明 書が英語で書かれている場合は⽇本語に訳し、中 国語で書かれている場合は日本漢字に置き換え、 日本の漢字にないものは意訳してください。
	- (例) School of Foreign Languages ➡ 外国語学部 旅游与历史文化学院 → 旅游与歴史文化学部

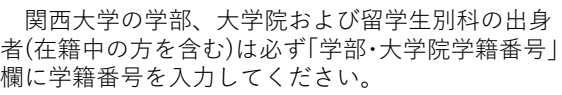

※ 留学生別科の学籍番号は「学部学籍番号|欄に入力 してください。

### **【銀⾏振込選択】**

入学検定料を銀行振込で納入する場合は、「銀行振 込で支払う|に図を入れてください。

銀行振込以外で納入する場合は、図を入れないでく ださい。出願登録完了後に「決済方法を選択する」ボ タンが表示されますので、その画面から納入方法を 選択してください。

詳しい納入方法については、本冊子10ページの「10 入学検定料・選考料の納入方法を選択(銀行振込以外を 希望される方)」および11ページの「入学検定料・選考 料の納入1を参照してください。

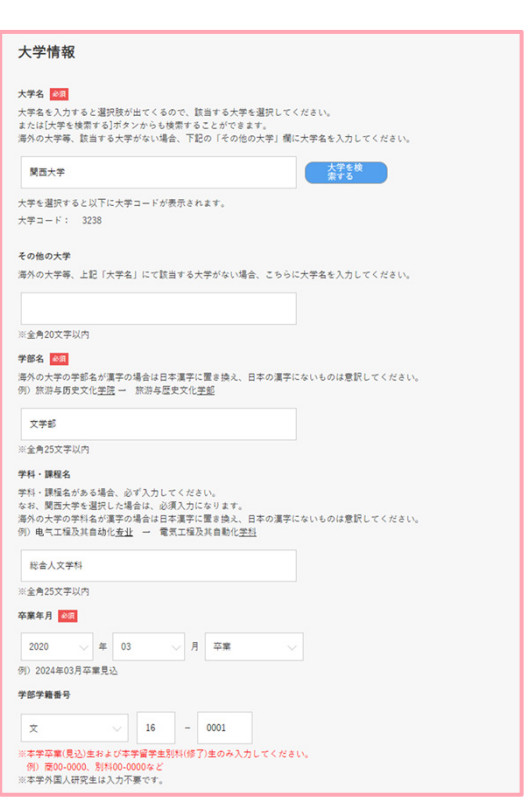

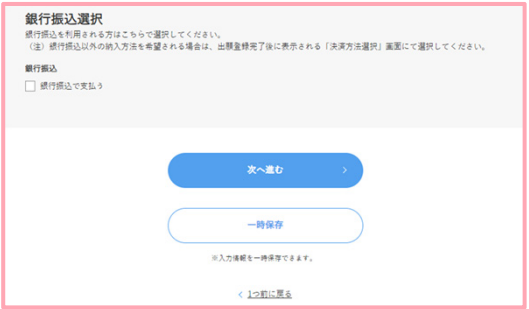

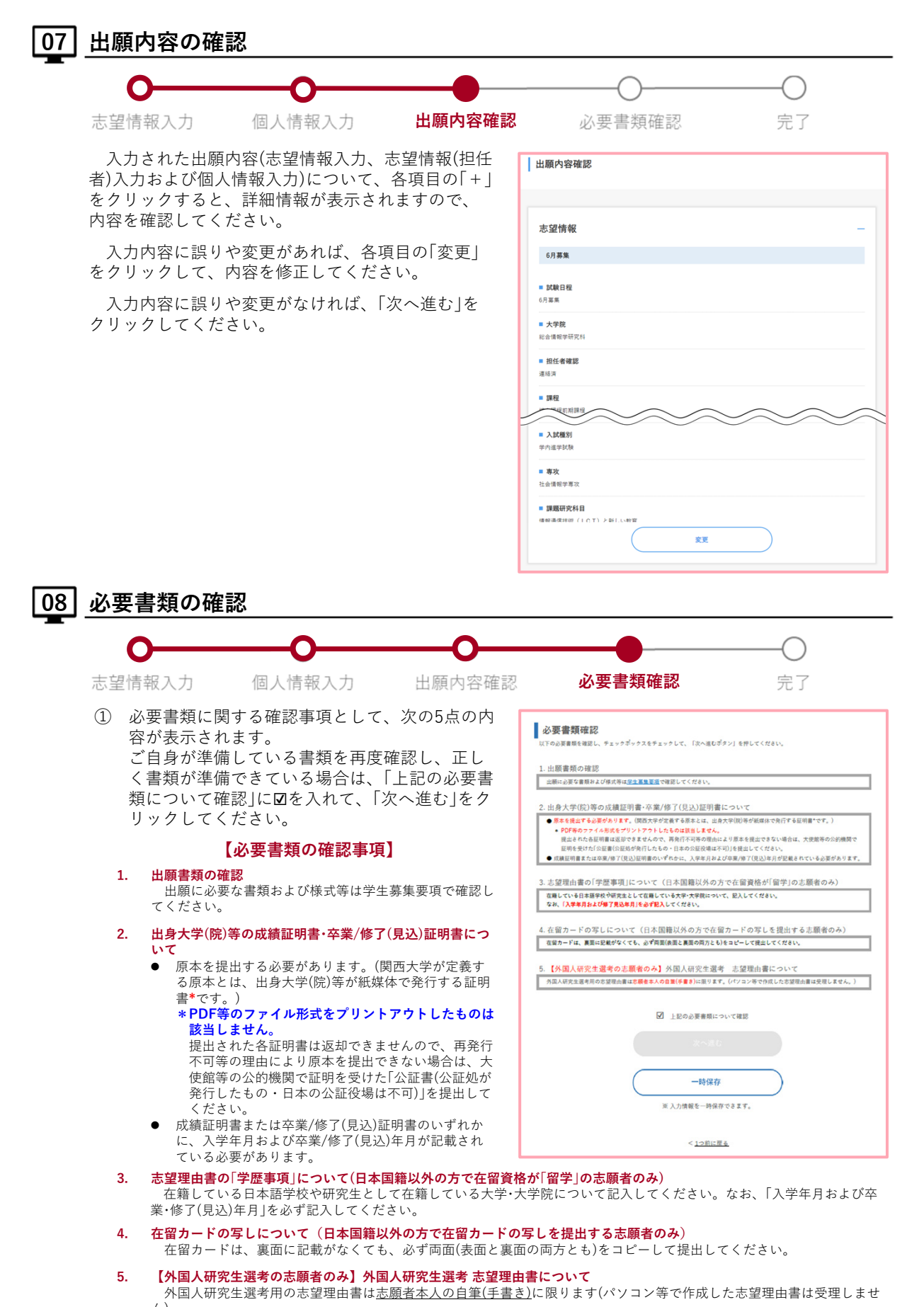

ん)。

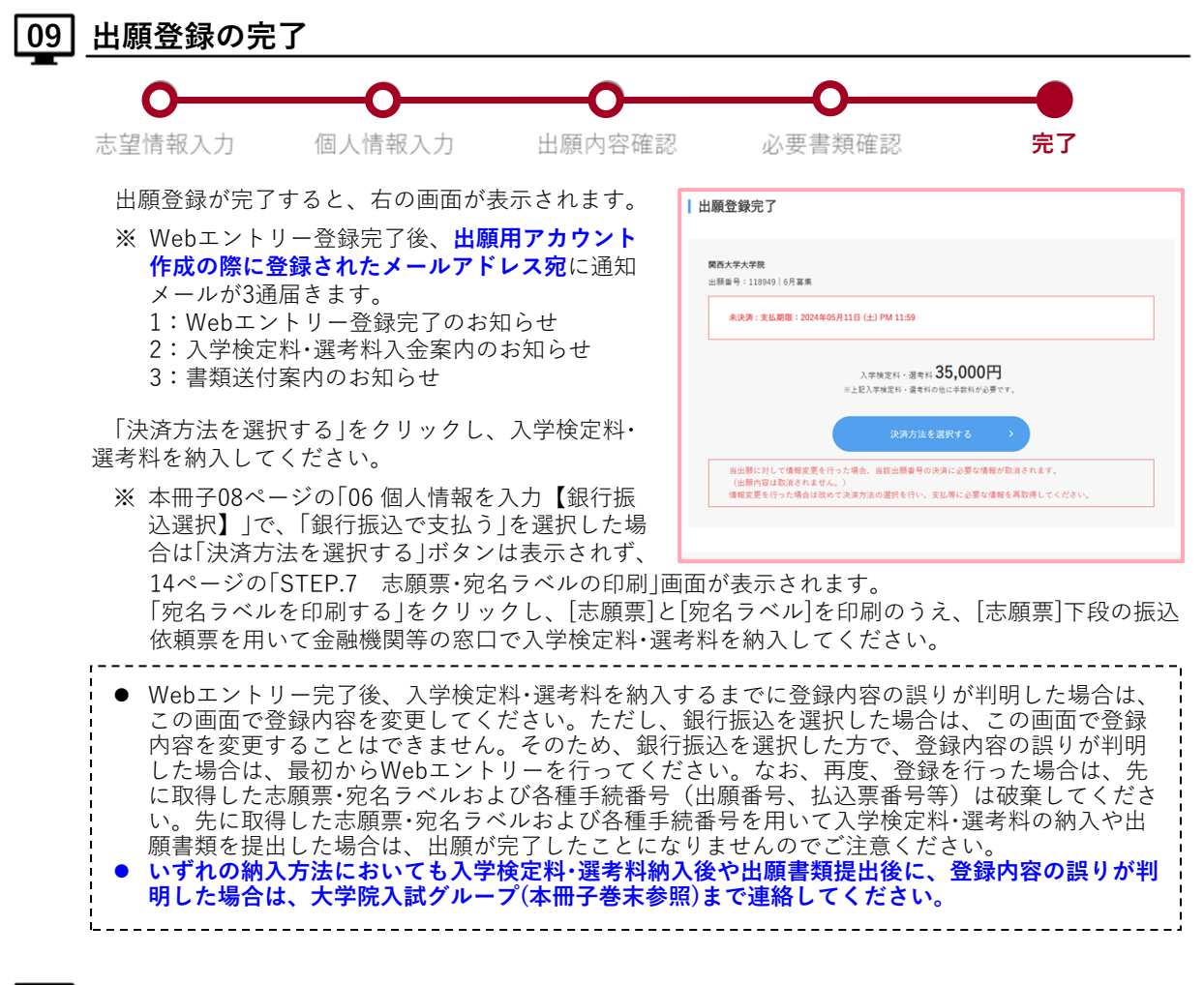

## |10| 入学検定料・選考料の納入方法を選択(銀行振込以外を希望される方)

入学検定料・選考料の納入方法として、「クレジッ トカードで支払う」「コンビニ、金融機関ATM【Payeasy】、ネットバンキングのいずれかで支払う」のど ちらかを選択し、「決済サイトに進む」をクリックし て、入学検定料・選考料の納入を行ってください。

※ 詳しい納入方法については、本冊子11ページの 「入学検定料・選考料の納入」を参照してください。

※ コンビニエンスストアや⾦融機関ATM【Payeasy】で⼊学検定料を納⼊する際には、[各種番 | 決済方法選択 支払方法は、{クレジットカードで支払う}{コンピニ、金融機関ATM【Pay-easy】、ネット<br>一つを選択しさまに、<br>※支払方法ごとに、支払手続き、手紙料、支払上限額の異なります。<br>※**支払方法ごとに、支払手付きトTOP(出庫<del>・</del>覧)をクリックいただくことで選択いたします。<br>典、出職登録法了施策の「トップページに戻る」をクリックいただくことで選択いたします。**<br>出**職登録法了施策の「トップページに戻る」をクリックいただくことで選択い**  $Q$  クレジットカードで実装? ○ コンピニ、金融機関ATM【Pay-easy】、ネットバンキングのいずれかで支払 \*イトに進む】ボタンをクリック後、ボップアップがプロックされ、ボップアップ周囲<br>2<u>股定方法をご確認いた</u>だき、ポップアップを常に許可する設定に変更してください。<br>- ※決済サイトに近むボタンは準続で押下出来ません。 ※ご利用端末において、【決済!<br>- 場合があります。ご利用端末の

号]が必要です。各種番号は支払先を選択したときに表示されますので、印刷やメモを取る等、忘れ ないように必ず控えておいてください。

# **゚検定料・選考料の納入**

## ■ STEP.6 入学検定料・選考料の納入

選考料14,000円を所定の期間内に納入してください。

**※ 本冊⼦10ページの「09出願登録の完了」画⾯に表⽰される期間、またはWebエントリー完了時にメールで通知 された[納⼊期限]までに完了してください。**

※ 所定期間内に入学検定料・選考料の納入がない場合は、登録された出願情報は無効となります。 **※⼊学検定料・選考料の他に、⼿数料が別途かかります。詳細はサイト上でご確認ください。**

「個別の入学資格審査」の対象者は、出願資格が認められた後に納入してください。 なお、一日納入された入学検定料・選考料は、返還いたしません。

ただし、次の①〜④のいずれかに該当する場合は、入学検定料・選考料を返還する場合があります。該当する方は、 各日程の出願締切日から7日以内に大学院入試グループ(本冊子巻末参照)までご連絡ください(4)の取り扱いは異なり ますので、別冊子「2024年度 外国人研究生募集要項Ⅰ17ページをご参照ください)。

- ① ⼊学検定料・選考料を所定額より多く⽀払った場合(⼆重払いを含む)
- ② ⼊学検定料・選考料を⽀払ったが、所定の期⽇までに出願書類を提出しなかった場合
- 3 入学検定料・選考料を支払い、出願書類を提出したが、出願書類の不備や出願資格を満たしていない等の理由 により、本学が出願を認めなかった場合
- ④ ⽇本の学校保健安全法で出席停⽌が定められている感染症(インフルエンザ等)に罹患し、治癒していない場合 (診断書の提出が必要)
- ※ 日本国外の金融機関口座へ入学検定料・選考料を返還する場合、返還に伴い発生する手数料等は志願者の負担と なります。

入学検定料·選考料の納入にあたっては、次の5つの方法のうち、いずれかで納入してください。

詳しい納入方法については、Webエントリー画面の「入学検定料·選考料の納入方法について」を参照してください。

### 金融機関窓口または本学出納窓口 **現⾦⽀払**

納入の際は、Webエントリー完了時に印刷した志願票(本人控)、振込依頼票(取扱店保存)、領収書(本人控)を使用 してください。

※印刷した振込依頼票は、金融機関および本学出納窓口専用です(コンビニエンスストアでは使用できません)。

## **⾦融機関窓⼝または本学出納窓⼝での納⼊時の注意事項**

### **【⾦融機関の窓⼝で納⼊の場合】**

- ① 「雷信振込」を取扱う最寄りの銀行・信用金庫・信用組合・農協等金融機関の窓口で各日程の入学検定料・ 選考料納入期間の締切日の13時までに納入してください。 **※ATM(現⾦⾃動預払機)による振込みはしないでください。また、郵便局(ゆうちょ銀⾏)からの振込 みはできません。**
- ② 納⼊の際は、Webエントリー完了時に印刷した志願票(本⼈控)、振込依頼票(取扱店保存)、領収書(本 人控)を使用してください。
- (3) 振込依頼票(取扱店保存)、領収書(本人控)は切り離さず、振込みの際に窓口へ呈示して、必ず振込依頼 票(取扱店保存)の太枠部分を打電してもらってください。
- ④ 納⼊後、領収書(本⼈控)に⾦融機関の収納印が押してあることを必ず確認のうえ、各⾃⼤切に保管して ください(出願書類提出時に同封する必要はありません)。

### **【本学の出納窓⼝で納⼊の場合】**

- ① 各⽇程の⼊学検定料・選考料納⼊期間内に納⼊してください。
- ② 納⼊の際は、Webエントリー完了時に印刷した志願票(本⼈控)、振込依頼票(取扱店保存)、領収書(本 人控)を使用してください。
- ③ 納⼊後、領収書(本⼈控)に出納収納印が押してあることを必ず確認のうえ、各⾃⼤切に保管してくださ い(出願書類提出時に同封する必要はありません)。
- ④ 出納窓⼝の取扱い時間は次のとおりです。 なお、土曜日、日曜日、祝日および本学が指定する休業日を除きます。 ● 出納課分室(千里山キャンパス 新関西大学会館南棟1階):9時〜15時 ● 高槻キャンパスオフィス:9時~16時 ● ミューズオフィス:9時~16時 ● 堺キャンパス事務室:9時~16時<br>----------------------------

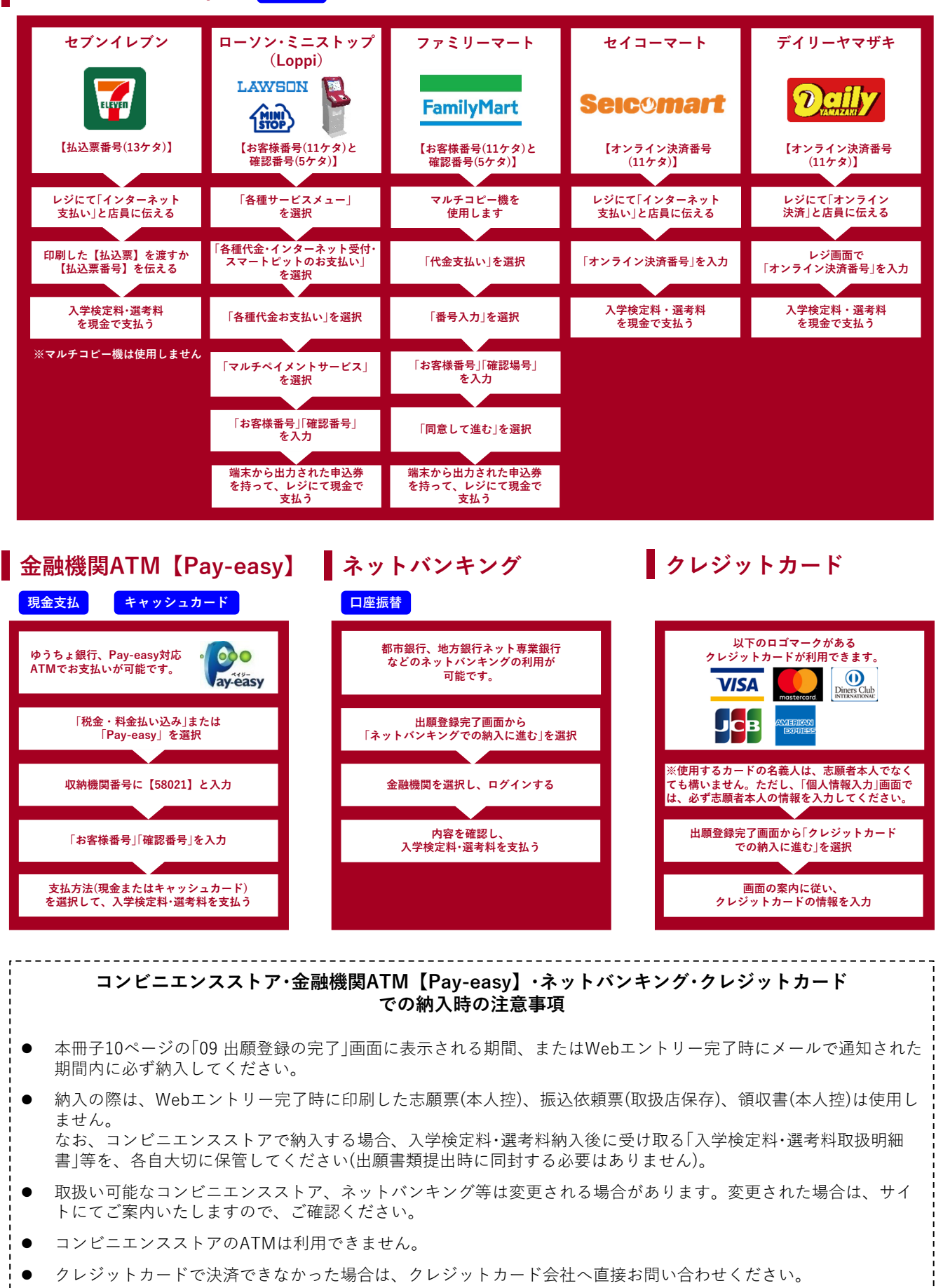

## <mark>コンビニエンスストア <sup>| 現金支払</sup></mark>

## ■ 日本国外から出願の方へ

## 日本国外から出願の方へ

**Web エントリーの際に、本冊⼦10ページの「10 ⼊学検定料・選考料の納⼊⽅法を選択」で「クレ ジットカード」を選択することができます。クレジットカードをお持ちの場合は、可能なかぎりクレ** ジットカードにて納入してください。なお、支払いに使用するクレジットカードは志願者本人以外 の名義でも構いません。

クレジットカードによる納⼊ができない場合は、下記の案内にしたがい、⾦融機関より送⾦して ください。その際は、入学検定料・選考料以外に、日本の銀行でかかる手数料2,500 円を加算した金 額を納入してください。

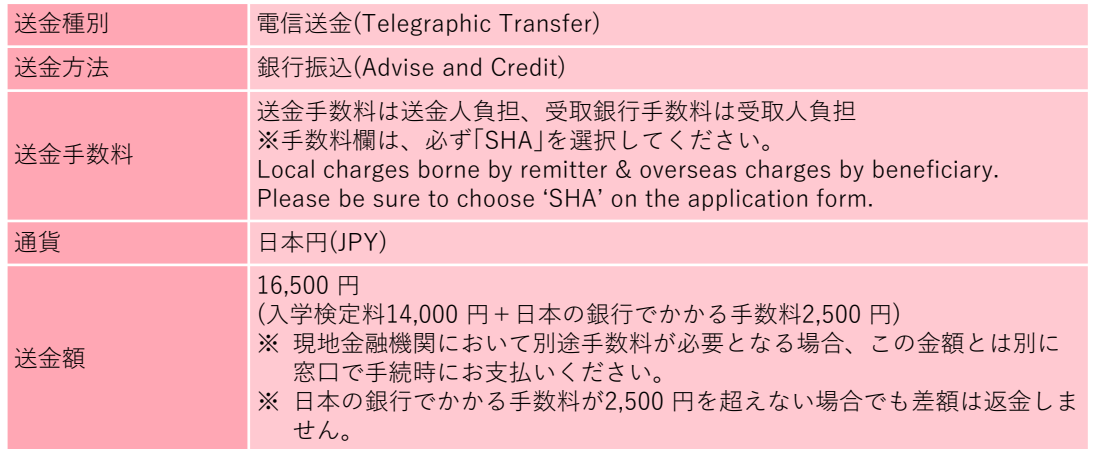

## **送⾦先⼝座情報**

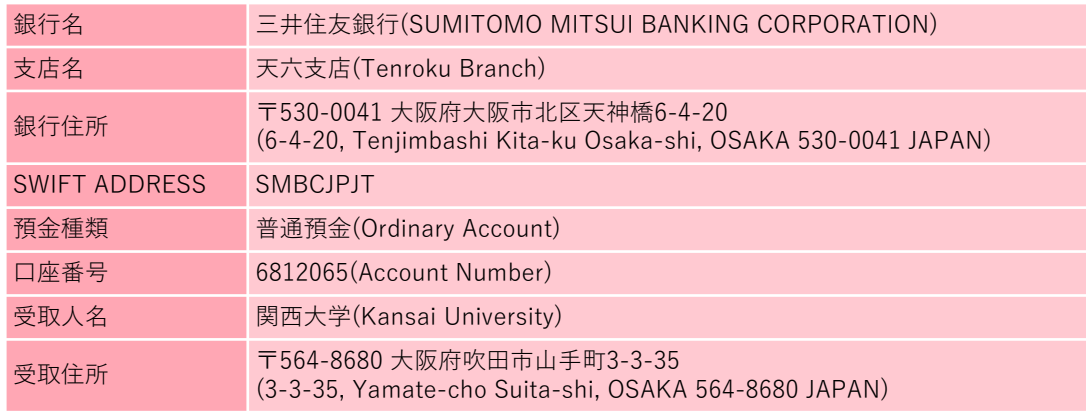

### 【送⾦時の注意事項】

- 着金までに時間を要するため、Web エントリー完了後、速やかに送金手続を行ってください。
- 送⾦者の名義は志願者本⼈としてください。
- 海外送⾦をされた後は、海外送⾦依頼書のコピーを添付したメールを、⼤学院⼊試グループ
- (grd-adm@ml.kandai.jp)へ送信したうえで、出願書類に同封してください。

# **志願票・宛名ラベルの印刷 / 出願書類の提出**

## **STEP.7 志願票・宛名ラベルの印刷**

控えておいてください。

- ① ⼊学検定料・選考料の納⼊後、Webエントリーシステム の出願登録完了画面(右の画面)で、「宛名ラベルを印刷 する」をクリックし、[志願票]と[宛名ラベル]を印刷して ください。
	- ※ 銀行振込を選択した場合は、本冊子10ページの「09 出願登録の完了」後に印刷可能となります。
	- ※ コンビニエンスストア、⾦融機関ATM【Pay-easy】、 ネットバンキング、クレジットカードのいずれかを 選択した場合は、入学検定料・選考料納入後に印刷可 能となります。

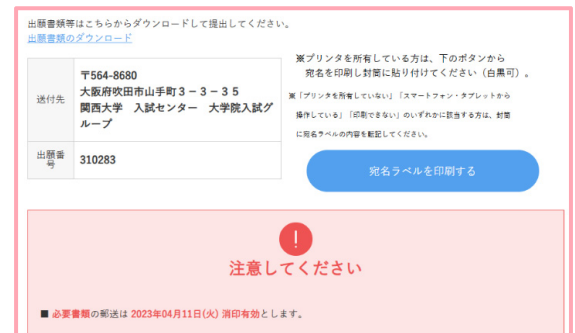

② 出願番号や納⼊情報については、印刷し、保管しておいてください。また印刷できない場合は、必ず必要事 項をメモに取り、出願登録の完了後に届く通知メールとあわせてご確認ください。 ※ 付与された出願番号は本冊子15ページの「受験票のダウンロード·印刷 |の際に必要となりますので、必ず

## **STEP.8 宛名ラベル貼付・出願書類の封⼊ / STEP.9 出願書類の提出**

出願書類を市販の封筒(角2 サイズ)に入れ、「宛名ラベル」を貼付したうえで、所定の期間内に提出してください。 ※ 「宛名ラベル」は、「STEP.7 志願票・宛名ラベルの印刷」を確認して、各⾃、印刷してください。

〔持参の場合〕

出願期間中の10時〜16時の間に各キャンパス窓口(本冊子巻末参照)へ提出してください。なお、日曜日、祝日お よび本学が指定する休業日を除きます

※ 持参する場合も、「宛名ラベル」を封筒(角2 サイズ)に貼付して提出してください。

〔郵送の場合〕

出願期間内に簡易書留速達にて郵送してください(締切⽇当⽇の消印有効)。

※ 出願書類が角2 サイズの封筒に入りきらない場合は、荷物の追跡が可能な「ゆうパック」や宅配便をご利用くだ さい。なお、「ゆうパック」や宅配便を利⽤する場合は、出願書類とあわせて「宛名ラベル」も同封してください。

## 日本国外から出願する方へ 国際宅配便(DHL)で郵送してください**(⽇本時間:締切⽇必着)**。 郵送後は、「追跡番号」を各キャンパス担当部署(本冊⼦巻末参照)までメールにてお知らせください。 また、「宛名ラベル」も必要になりますので、出願書類に同封してください。

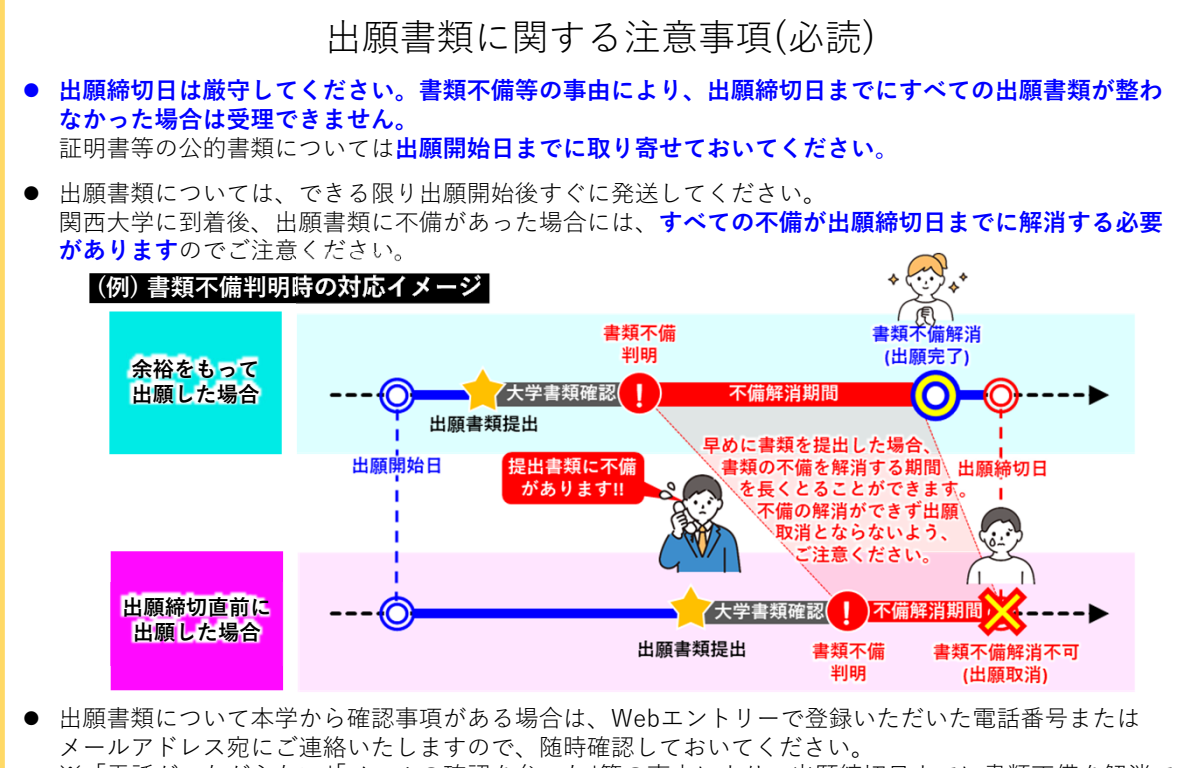

※ 「電話がつながらない」「メールの確認を怠った」等の事由により、出願締切⽇までに書類不備を解消で きなかった場合は、出願を取り消す場合があります。

# **受験票のダウンロード・印刷**

## **STEP.10 受験票のダウンロード・印刷**

---------------------

**受験票は発送しません**ので、各⾃で各⽇程の受験票ダウンロード開始⽇10 時から試験当⽇までに、下記のURL か らご自身でダウンロードのうえ、A4 サイズで印刷し、試験当日に持参してください。

## **受験票ダウンロードサイト**

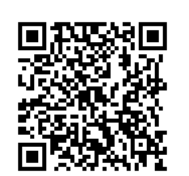

## **https://www.kansai-univ-jp.com/jyukenhyo/**

※ パソコンからの利用を推奨します。

i.

※ ダウンロードにはWeb エントリー完了時に付与された出願番号および生年月日が必要となります。 出願番号は、Web エントリー完了後、アカウント登録の際に登録したメールアドレスに届くメール に記載されています。

# **【留学⽣対象】査証(ビザ)取得のためのサポート**

**受験予定者に対する査証(短期滞在査証)取得のためのサポート**

**受験のために渡⽇する際、まずはご⾃⾝で旅⾏代理店などを通じて「短期滞在査証」取得の⼿続きを⾏ってください。**

何らかの事由により、ご⾃⾝で短期滞在査証の申請が不可能な⽅に対し、受験予定者の申し出により、本学では 「短期商⽤等」査証の発⾏等のサポートを⾏っています。 なお、「⼊学予定者」に対する「在留資格認定証明書」交付の代⾏申請については、本冊⼦17ページの「⼊学予定者に 対する査証(在留資格「留学」)取得のためのサポート」を確認してください。

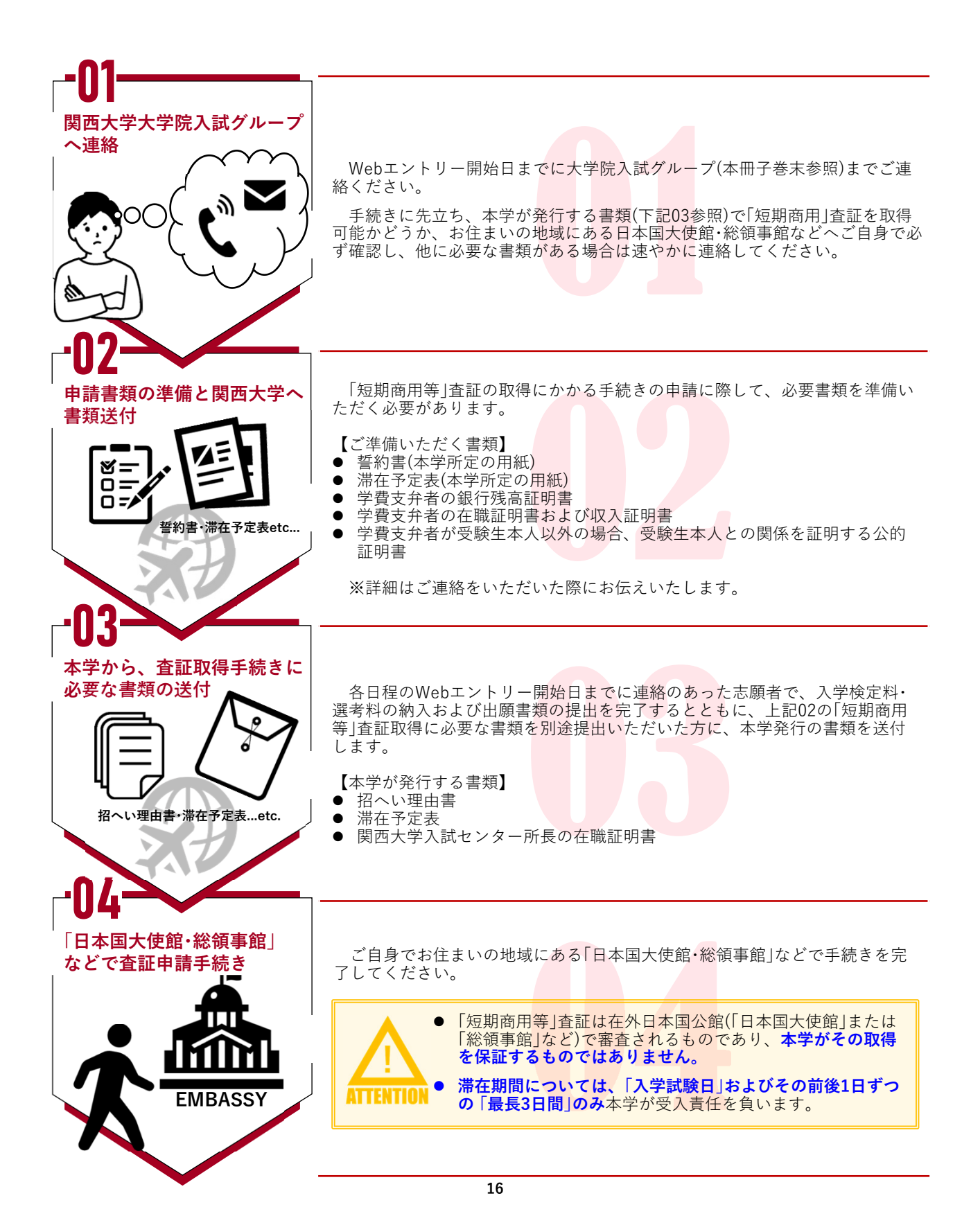

## **■ 入学予定者に対する査証(在留資格「留学1)取得のためのサポート**

本大学院入学予定者のうち、日本に留学するための査証(ビザ)取得が必要となる方を対象に「在留資格認定証明書」 交付の代⾏申請を⾏っています。

※ **「在留資格認定証明書」交付の審査は出⼊国在留管理庁が⾏うため、本学が交付を保証するものではありません。** 「在留資格認定証明書」交付に関する審査は、必要書類の提出と学費(入学金·授業料)および諸費の納入が確認でき てから通常6週間以上かかります。

代行申請を希望する場合は、次の手続きを行ってください。

## 代行申請の申請方**法**

- ① Web エントリーの際に「在留資格認定証明書の代⾏申請」欄で「希望する」を選択してください。
- ② 入学試験合格後、各研究科募集要項の「2024年度(9月受入れ)外国人研究生選考日程および各種手続 期間一覧」に記載の入学手続期間にかかわらず、後日、別途ご案内する所定の期間内に「学費(外国人 研究生研究料)」を納入してください。また納入後、「海外送金依頼書」を国際部へ提出してください。
- ③ ⼊学試験合格後、「在留資格認定証明書」の代⾏申請に必要な書類を準備し、国際部へ提出してくだ さい。
- ④ 出⼊国在留管理庁から発⾏された「在留資格認定証明書」を、国際部から各⾃に送付しますので、各 自で母国の在外日本国公館(日本大使館または総領事館など)へ留学の査証申請をしてください。

なお、上記②・③については、各⽇程に応じて次のとおりご案内します。

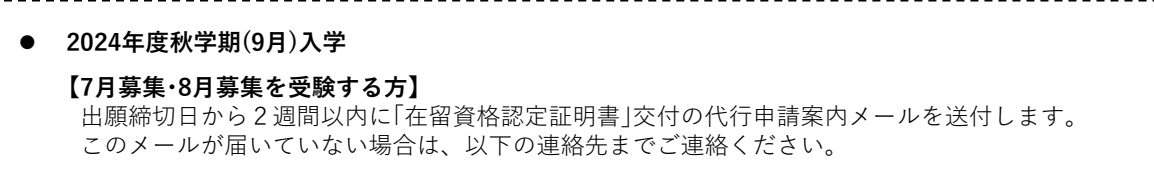

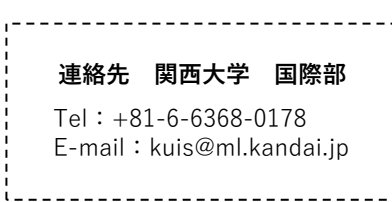

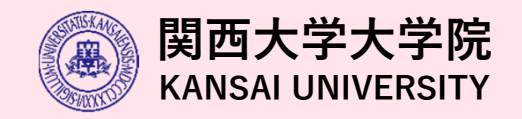

## **各キャンパスのアクセス・ 試験場の案内・お問い合わせ先**

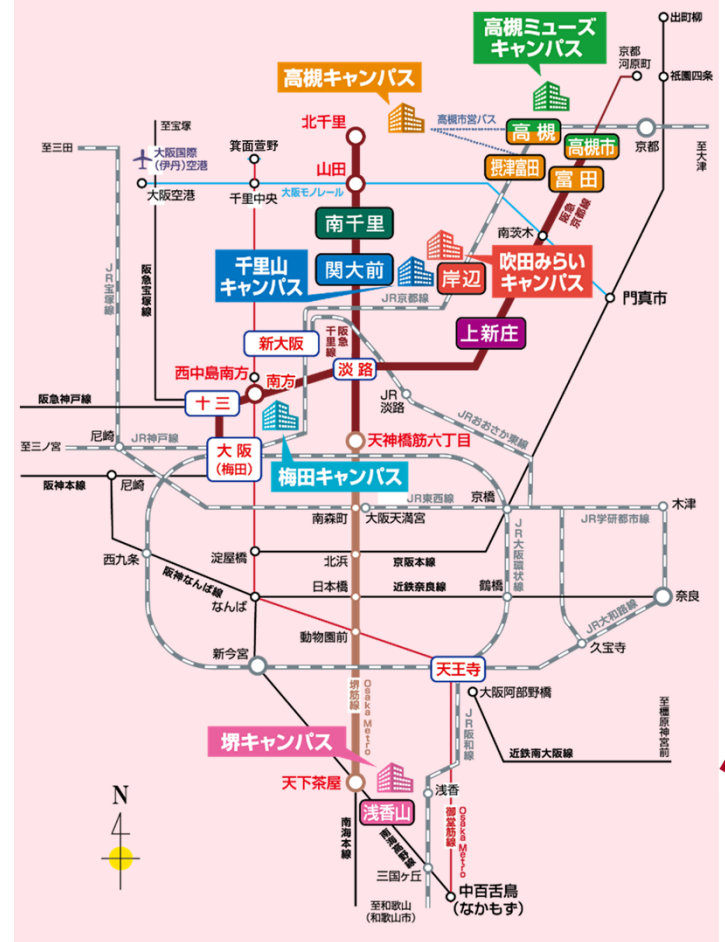

※ 試験当日は、大学構内に設置している案内看板にしたがって試験場までお越しください。<br>自動車・モーターバイクによる通学・通勤は全面禁止となっており、駐車場の施設はあり<br>ません。 **。**<br>関西大学へお越しの際は、公共交通機関を利用してください。

### **千⾥⼭キャンパス**

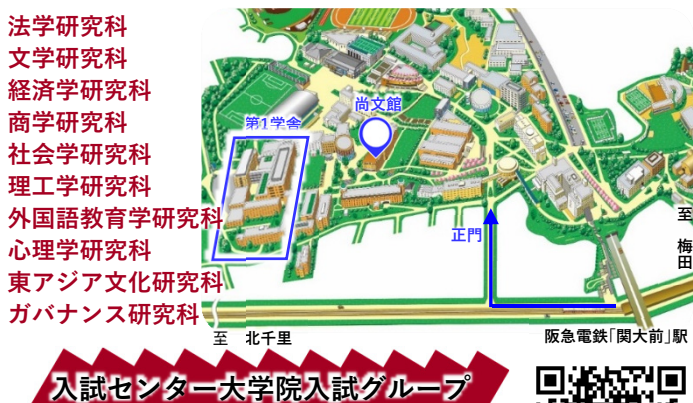

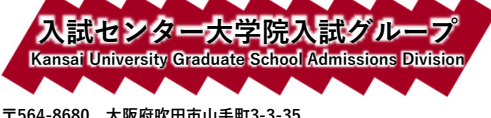

## **3-3-35,Yamate-cho Suita-shi,OSAKA 564-8680 JAPAN ℡:06-6368-1121(⼤代表)/ +81-6-6368-1121 mailフォーム: https://www.kansai-u.ac.jp/Gr\_sch/qa/**

### ■大阪梅田からのアクセス

阪急電鉄| 大阪梅田」駅から| 北千里」行で| 関大前」駅下車(この間約20分)、すぐ。<br>または「京都河原町」行の場合「淡路」駅下車、「北千里」行に乗り換えて「関大前」駅下車、すぐ。

رکو Ŧ,

■京都河原町からのアクセス<br>阪急電鉄「大阪梅田」行で「淡路」駅下車、「北千里」行に乗り換えて「関大前」駅下車、すぐ。<br>■Osaka Metro利用のアクセス

Osaka Metro堺筋線(阪急電鉄に相互乗り入れ)が阪急電鉄「淡路」駅を経て「関大前」駅に直通し ています。

## ■新幹線「新大阪 |駅からのアクセス

JR| 新大阪」駅からOsaka Metro御堂筋線| なかもず(方面)」行で| 西中島南方」駅下車、<br>阪急電鉄に乗り換え「南方(みなみかた)」駅から「淡路」駅を経て「関大前」駅下車(この間約30分)、

すぐ。<br>■大阪国際(伊丹)空港か**らのアクセス**<br>大阪モノレール「大阪空港」駅から「門真市(かどまし)」行で「山田」駅下車、 阪急電鉄に乗り換え「関⼤前」駅下⾞(この間約30分)、すぐ。

**⾼槻キャンパス**

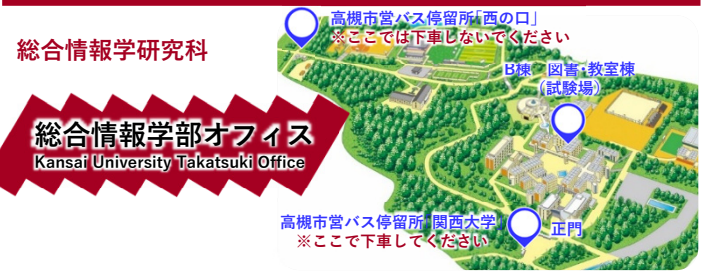

### **〒569-1095 ⼤阪府⾼槻市霊仙寺町2-1-1**

**2-1-1 Ryozenji-cho,Takatsuki-shi,Osaka 569-1095 JAPAN ℡:072-690-3213(直通)/ +81-72-690-2161**

## **E-mail:k-soujyo@ml.kandai.jp**

**■JRでのアクセス**

■ハ**マジノフセス**<br>JR京都線「高槻」駅(大阪・京都駅から共に約15分)または「摂津富田」駅下車、高槻市営バス<sup>※</sup>に乗 り換え。

### **■阪急電鉄でのアクセス**

阪急京都線| 高槻市」駅(| 大阪梅田」| 京都河原町」駅から共に約20分)または| 富田」駅下車後、<br>JR「高槻」駅またはJR「摂津富田」駅まで徒歩移動(約5〜10分)し、高槻市営バス<sup>※</sup>に乗車。

### **※⾼槻市営バス**

JR「⾼槻」駅から「関⻄⼤学」⾏に乗⾞。JR「摂津富⽥」駅からは「関⻄⼤学」「萩⾕」「萩⾕総合公園」 行のいずれかに乗車し、キャンパス内のバス停| 関西大学」下車(この間両ルート共に約20分)。<br>「西の口」では降りないでください。

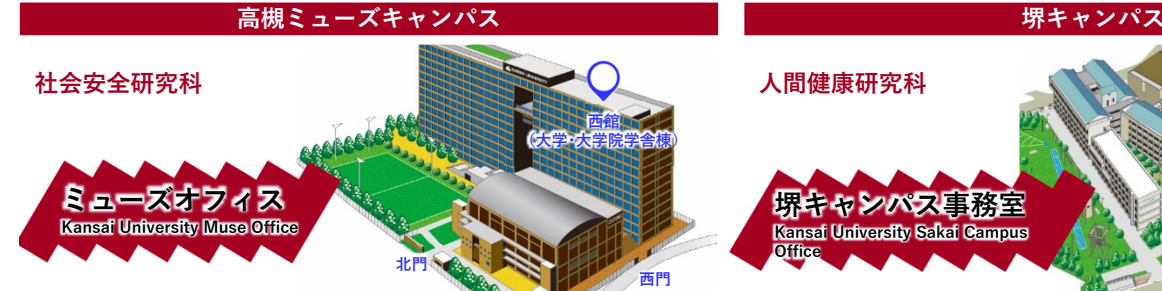

**〒569-1098 ⼤阪府⾼槻市⽩梅町7-1 7-1 Hakubai-cho,Takatsuki-shi,Osaka 569-1098 JAPAN ℡:072-684-4000(代表)/ +81-72-684-4000 E-mail:safety\_science@ml.kandai.jp**

■JRでのアクセス<br>JR京都線「高槻」駅下車(「大阪」「京都」駅から共に約15分)、徒歩約7分。 **■阪急電鉄でのアクセス** 阪急京都線「⾼槻市」駅下⾞(「⼤阪梅⽥」「京都河原町」駅から共に約20分)、徒歩約10分

## **(⼤学・⼤学院学舎棟) 正⾨** 西門 至 なん**ば** <mark>|南海電鉄</mark><br>●浅香山」駅 **堺キャンパス事務室 Kansai University Sakai Campus Office**

**〒590-8515 ⼤阪府堺市堺区⾹ヶ丘町1-11-1 1-11-1 Kaorigaoka-cho,Sakai-ku,Sakai-shi,Osaka 590-8515 JAPAN ℡:072-229-5022(代表)/ +81-72-229-5022 E-mail:sakai1@ml.kandai.jp**

**■南海電鉄でのアクセス** ■南海亀欽 ミング こハ<br>南海高野線「浅香山」駅下車(「なんば」駅から約20分)、すぐ。